#### Payroll

# R. Reports Menu: I. Tax File Report

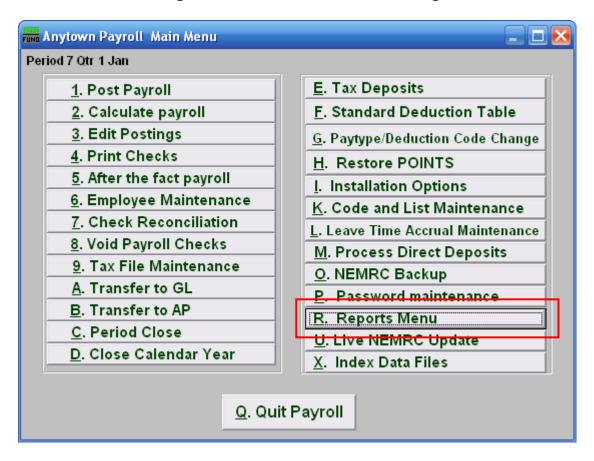

Click on "R. Reports Menu" from the Main Menu and the following window will appear:

### Payroll

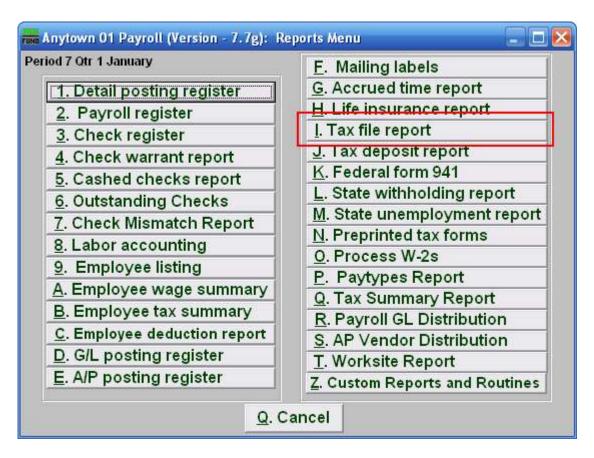

Click on "I. Tax file report" from the Reports Menu and the following window will appear:

### Payroll

## Tax File Report

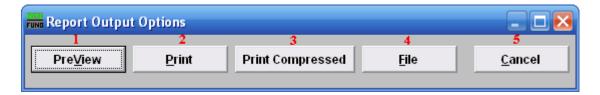

- **1. PreView:** Click this button to preview this report. Refer to GENERAL PREVIEW for more information.
- **2. Print:** Click this button to print this report. Refer to GENERAL PRINTING for more information.
- **3. Print Compressed:** Click this button to print the report. This is different from the "Print" option in that it will use less paper for the same report.
- **4. File:** Click this button to save this report on this computer. Refer to GENERAL FILE for more information.
- **5.** Cancel: Click "Cancel" to cancel and return to the previous screen.